# <span id="page-0-0"></span>**Руководство пользователя (методист ОЦ)**

#### Оглавление

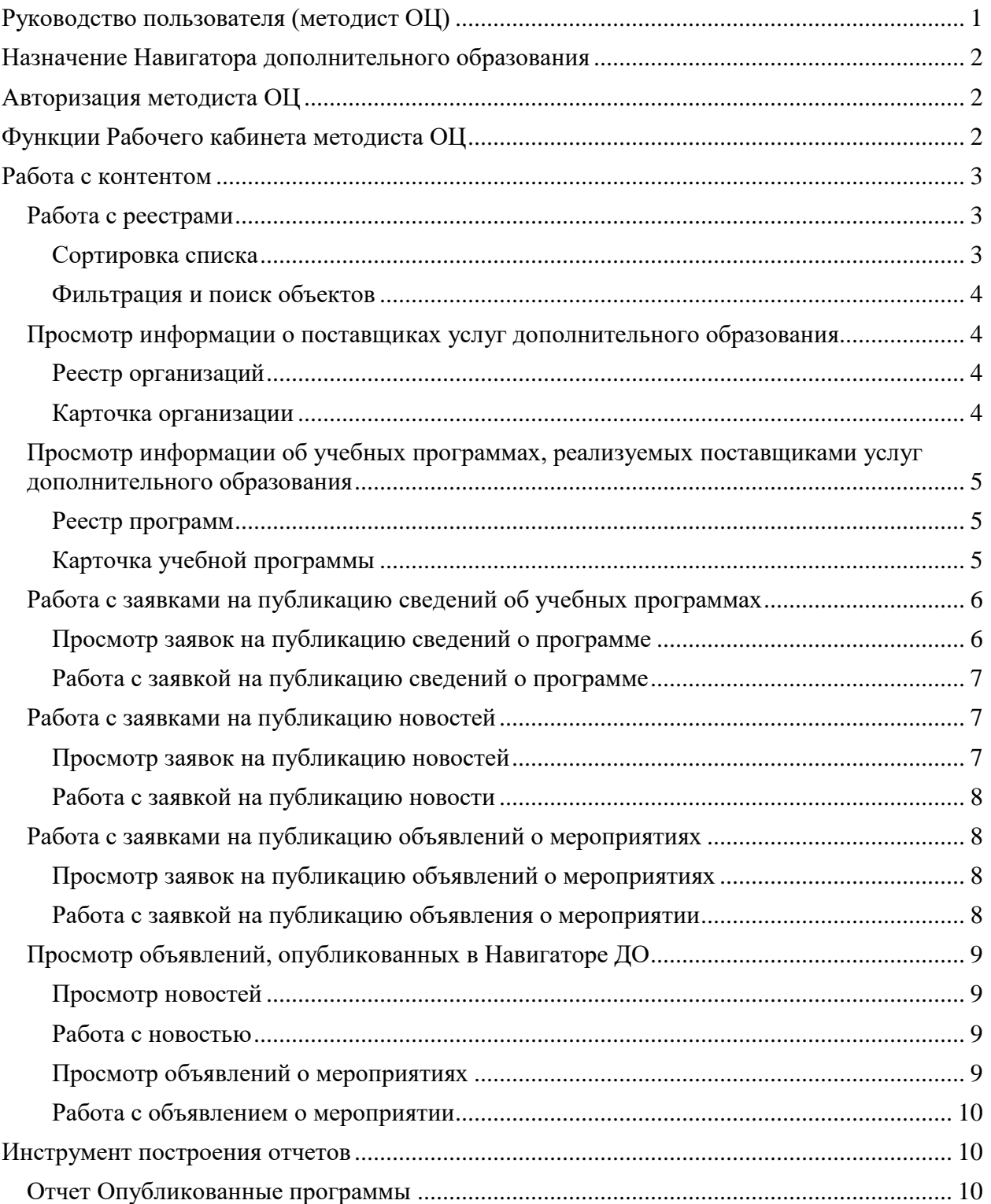

# <span id="page-1-0"></span>**Назначение Навигатора дополнительного образования**

Навигатор дополнительного образования (Навигатор ДО) интегрирован с модулем дополнительного образования СГО и расширяет его функционал в части решения организационных задач, связанных с реализацией дополнительного образования детей. Методист ОЦ отвечает за корректность информации, публикуемой в Навигаторе ДО закрепленными за ним поставщиками образовательных услуг.

# <span id="page-1-1"></span>**Авторизация методиста ОЦ**

Для входа в рабочий кабинет Навигатора ДО методист ОЦ должен нажать на кнопку "Рабочий кабинет", расположенную внизу на главной странице Навигатора ДО и указать свой логин и пароль.

# <span id="page-1-2"></span>**Функции Рабочего кабинета методиста ОЦ**

В Рабочем кабинете Навигатора ДО методисту ОЦ доступны:

Работа с контентом:

- Просмотр реестра закрепленных за методистом ОЦ организаций дополнительного образования;
- Просмотр информации о каждой организации;
- Просмотр реестра заявок на публикацию программ дополнительного образования, реализуемых организациями дополнительного образования, закрепленными за методистом ОЦ;
- Просмотр реестра учебных программ, реализуемых организациями дополнительного образования, закрепленными за методистом ОЦ;
- Просмотр информации о каждой учебной программе с возможностью:
	- o снять ее с публикации, или опубликовать снова;
- Инструмент работы с заявками на публикацию программ дополнительного образования с возможностью сравнительного анализа изменений, внесенных в карточку программы;
- Просмотр реестра заявок на публикацию новостей организаций, закрепленных за методистом ОЦ;
- Инструмент работы с заявками на публикацию новостей. Пользователь должен иметь возможность принять заявку, или отклонить ее с указанием причины отказа;
- Просмотр реестра опубликованных на сайте новостей с возможностью:
	- o снять новость с публикации;
- Просмотр реестра заявок на публикацию объявлений о мероприятиях, проводимых организациями, закрепленными за методистом ОЦ;
- Инструмент работы с заявками на публикацию объявлений о мероприятиях. Пользователь должен иметь возможность принять заявку или отклонить ее с указанием причины отказа;
- Просмотр реестра опубликованных на сайте объявлений о мероприятиях с возможностью:
	- o снять объявление о мероприятии с публикации.

Инструмент построения следующих отчетов:

 Информация об учебных программах, реализуемых организациями дополнительного образования, закрепленными за методистом ОЦ;

## <span id="page-2-0"></span>**Работа с контентом**

## <span id="page-2-1"></span>**Работа с реестрами**

Большинство задач, решаемых методистом, связана с реестрами информационных объектов.

Реестр отображается в виде упорядоченного списка, оформленного в таблицу, строки которой содержат информацию о конкретных объектах предметной области: о заявках, об учебных программах и тд. Как правило, в первой колонке таблицы отображается краткое название соответствующего объекта. В следующих колонках отображаются значения атрибутов, название которых (атрибутов) можно увидеть в заголовках соответствующих колонок. Количество одновременно выводимых на странице строк определяется пользователем в конце таблицы в поле под названием "Количество записей на странице" (5, 10, 20, 50 и 100). Стрелки вправо и влево помогают пользователю проматывать список постранично. Двойные стрелки позволяют пользователю двигаться в начало или в конец списка.

#### <span id="page-2-2"></span>**Сортировка списка**

Порядок вывода объектов в списке определяется сортировкой по выбранному атрибуту. Атрибут, по которому производится сортировка и направление этой сортировки отображается с помощью стрелки рядом с названием соответствующего атрибута: стрелка вверх говорит о сортировки по возрастанию, стрелка вниз - по убыванию. Для задания сортировки по возрастанию значений атрибута, необходимо кликнуть по его названию в заголовке колонки. Для изменения сортировки на обратную надо кликнуть по названию атрибута еще раз.

#### <span id="page-3-0"></span>**Фильтрация и поиск объектов**

Списки объектов реестра можно фильтровать, выбирая искомые значения атрибутов. Для этого под названием атрибута, по которому возможна фильтрация, есть поле фильтра. Поля имеют разные названия. В поле с названием "Введите наименование" пользователь может указать последовательность искомых символов. По мере ввода символов ИС будет производить отбор объектов, которые удовлетворяют критерию отбора. В поле с названием "Выбрать" пользователь может выбрать искомые значения атрибута из списка значений. При этом выбор может быть множественным. По мере выбора значений ИС будет производить отбор объектов, которые удовлетворяют критерию отбора.

### <span id="page-3-1"></span>**Просмотр информации о поставщиках услуг дополнительного образования**

#### <span id="page-3-2"></span>**Реестр организаций**

Для просмотра информации о поставщиках услуг дополнительного образования, закрепленных за методистом ОЦ, методист ОЦ должен выбрать раздел "Реестр организаций". Реестр представляет собой список организаций, информация о которых опубликована сейчас или была опубликована раньше в Навигаторе ДО.

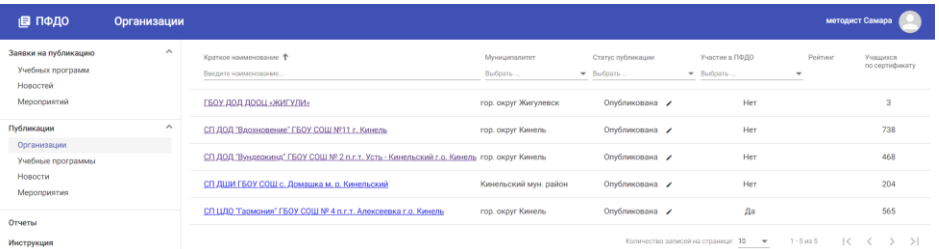

Организации можно сортировать по названиям. Для этого надо нажать на стрелку рядом с названием колонки "Наименование":

Организацию можно искать по ее названию. Для этого в колонке "Наименование" необходимо начать вводить название организации целиком, или частично. По мере ввода будут отбираться организации, имеющие в названии введенную пользователем последовательность символов:

Организации можно фильтровать по методистам ОЦ, за которыми они закреплены. Для этого в колонке "Методист" необходимо выбрать интересующих методистов.

#### <span id="page-3-3"></span>**Карточка организации**

Сведения об организации можно посмотреть в карточке организации, доступной по нажатию на гиперссылку с название организации в реестре организаций. В этой карточке методисту ОЦ доступен механизм снятия с публикации данной организации или

возвращение ее обратно. Для этого на вкладке "Организация" карточки организации ему доступно поле "Статус публикации", где он должен указать соответствующее значение. Любое изменение статуса публикации сопровождается оповещением поставщика по электронной почте.

В карточке организации на вкладке "Заявки" можно посмотреть перечень заявок на публикацию сведений о данной организации.

## <span id="page-4-0"></span>**Просмотр информации об учебных программах, реализуемых поставщиками услуг дополнительного образования**

#### <span id="page-4-1"></span>**Реестр программ**

Для просмотра информации о об учебных программах, реализуемых поставщиками услуг дополнительного образования, опубликованной в Навигаторе ДО, методист ОЦ должен выбрать раздел "Реестр программ". Реестр представляет собой список программ, информация о которых опубликована сейчас или была опубликована раньше в Навигаторе ДО.

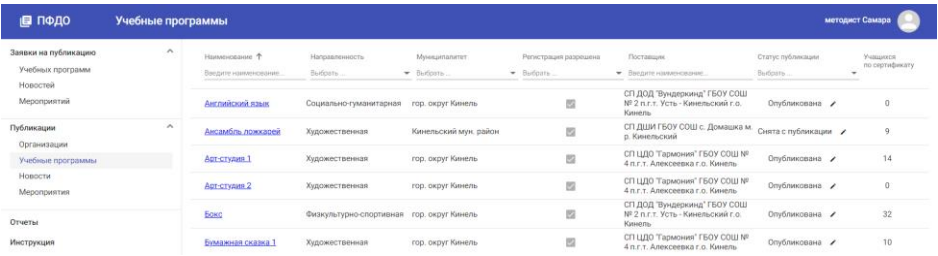

Программы можно сортировать по названиям. Для этого надо нажать на стрелку рядом с названием колонки "Наименование":

Программу можно искать по ее названию. Для этого в колонке "Наименование" необходимо начать вводить название программы целиком, или частично. По мере ввода будут отбираться программы, имеющие в названии введенную пользователем последовательность символов:

Программы можно фильтровать по направленностям. Для этого в колонке "Направленность" необходимо выбрать интересующие направленности.

Программы можно фильтровать по организациям, их реализующим. Для этого в колонке "Поставщик" необходимо начать вводить название организации целиком, или частично. По мере ввода будут отбираться программы, поставщики которых в названии имеют введенную пользователем последовательность символов:

#### <span id="page-4-2"></span>**Карточка учебной программы**

Сведения об учебной программе можно посмотреть в карточке программы, доступной по нажатию на гиперссылку с название программы в реестре учебных программ. Методисту ОЦ в этой карточке доступны следующие действия:

- Разрешение или запрещение отображения информации о программе в Навигаторе ДО. Для этого в поле "Статус публикации" методист ОЦ должен указать соответствующее значение.
- Установка признака сертификации программы требованиям ПФДО. Для этого методист ОЦ должен правильно установить слайдер "Сертификация требованиям ПФДО?".

В карточке организации на вкладке "Заявки" можно посмотреть перечень заявок на публикацию сведений о данной организации.

## <span id="page-5-0"></span>**Работа с заявками на публикацию сведений об учебных программах**

#### <span id="page-5-1"></span>**Просмотр заявок на публикацию сведений о программе**

Для просмотра заявок на публикацию сведений о программах, методист ОЦ в Рабочем кабинете Навигатора ДО на боковой панели должен выбрать раздел "Заявки на публикацию программ":

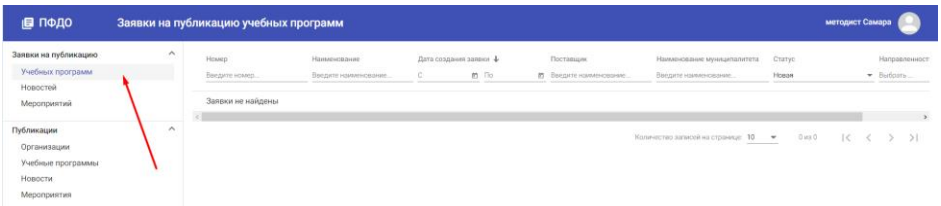

Заявки можно сортировать по номерам. Для этого надо нажать на стрелку рядом с названием колонки "Номер".

Заявку можно искать по ее номеру. Для этого в колонке "Номер" необходимо ввести номер искомой заявки.

Заявку можно искать по названию учебной программы. Для этого в колонке "Наименование" необходимо начать вводить название программы целиком, или частично. По мере ввода будут отбираться программы, имеющие в названии введенную пользователем последовательность символов.

Заявки можно фильтровать по дате их создания. Для этого в колонке "Дата создания заявки. с" необходимо указать начальную дату создания заявок, а в колонке "по" конечную. Поле в колонке "по" всегда предзаполнено текущей датой.

Заявки можно фильтровать по организации. Для этого в колонке "Поставщик" необходимо начать вводить название организации целиком, или частично. По мере ввода будут отбираться программы, поставщики которых в названии имеют введенную пользователем последовательность символов:

Заявки можно фильтровать из статусам. Для этого в колонке "Статус" необходимо выбрать интересующие статусы заявок.

Заявки можно фильтровать по направленностям учебных программ. Для этого в колонке "Направленность" необходимо выбрать интересующие направленности.

#### <span id="page-6-0"></span>**Работа с заявкой на публикацию сведений о программе**

Нажав на гиперссылку с номером заявки, пользователь может посмотреть ее содержание.

Заявку в статусе "Новая" методист ОЦ может одобрить, тем самым разрешив публикацию сведений о программе в Навигаторе ДО, либо отказать, указав причину отказа. В первом случае заявка переводится в статус "Опубликована", а во втором - в статус "В публикации отказано". Для заявок в статусе "Новая" реализован механизм сравнительного анализа данных, в котором значения, которые были изменены пользователем, отмечены розовым цветом. Это позволяет экономить время на проверке данных заявки. Чтобы одобрить заявку, методист ОЦ должен нажать на кнопку "Одобрить", для отказа - кнопку "Отклонить". В случае отказа Система попросит указать причину отказа.

## <span id="page-6-1"></span>**Работа с заявками на публикацию новостей**

#### <span id="page-6-2"></span>**Просмотр заявок на публикацию новостей**

Для просмотра новых заявок на публикацию новостей, методист ОЦ в Рабочем кабинете Навигатора ДО на боковой панели должен выбрать раздел "Заявки на публикацию новостей". В этом реестре отображаются все заявки, поданные в ОЦ для утверждения. Заявки, прошедшие этап согласования, не отображаются в этом реестре.

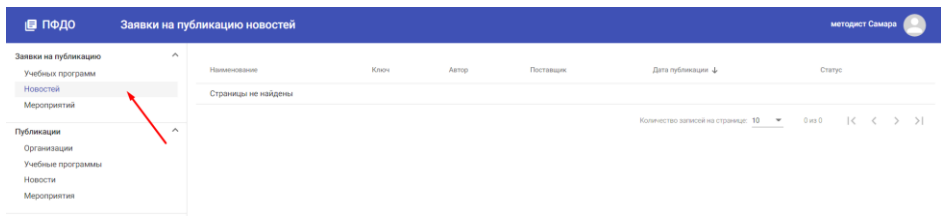

Заявки можно сортировать по:

- названиям новостных сообщений,
- ключам новостных сообщений,
- организациям, подавшим объявления.

#### <span id="page-7-0"></span>**Работа с заявкой на публикацию новости**

Нажав на гиперссылку с номером заявки, пользователь может посмотреть ее содержание.

Заявку в статусе "Новая" методист ОЦ может одобрить, тем самым разрешив публикацию новости в Навигаторе ДО, либо отказать, указав причину отказа. В первом случае заявка переводится в статус "Опубликована", а во втором - в статус "В публикации отказано". Чтобы одобрить заявку, методист ОЦ должен нажать на кнопку "Одобрить", для отказа кнопку "Отклонить". В случае отказа Система попросит указать причину отказа.

## <span id="page-7-1"></span>**Работа с заявками на публикацию объявлений о мероприятиях**

#### <span id="page-7-2"></span>**Просмотр заявок на публикацию объявлений о мероприятиях**

Для просмотра новых заявок на публикацию объявлений о мероприятиях методист ОЦ в Рабочем кабинете Навигатора ДО на боковой панели должен выбрать раздел "Заявки на публикацию мероприятий". В этом реестре отображаются все заявки, поданные в ОЦ для утверждения. Заявки, прошедшие этап согласования, не отображаются в этом реестре.

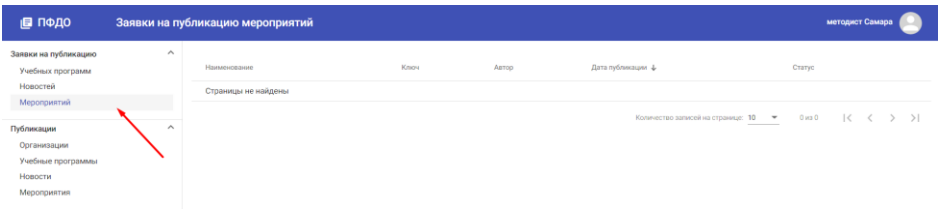

Заявки можно сортировать по:

- названиям объявлений;
- ключам объявлений;
- организациям, разместившим объявления.

#### <span id="page-7-3"></span>**Работа с заявкой на публикацию объявления о мероприятии**

Нажав на гиперссылку с номером заявки, пользователь может посмотреть ее содержание.

Заявку в статусе "Новая" методист ОЦ может одобрить, тем самым разрешив публикацию объявления о мероприятии в Навигаторе ДО, либо отказать, указав причину отказа. В первом случае заявка переводится в статус "Опубликована", а во втором - в статус "В публикации отказано". Чтобы одобрить заявку, методист ОЦ должен нажать на кнопку "Одобрить", для отказа - кнопку "Отклонить". В случае отказа Система попросит указать причину отказа.

## <span id="page-8-0"></span>**Просмотр объявлений, опубликованных в Навигаторе ДО**

#### <span id="page-8-1"></span>**Просмотр новостей**

Для просмотра новостей, опубликованных на данный момент в Навигаторе ДО методист ОЦ в Рабочем кабинете Навигатора ДО на боковой панели должен выбрать раздел "Новости". В этом реестре отображаются все новости, опубликованные в Навигаторе ДО.

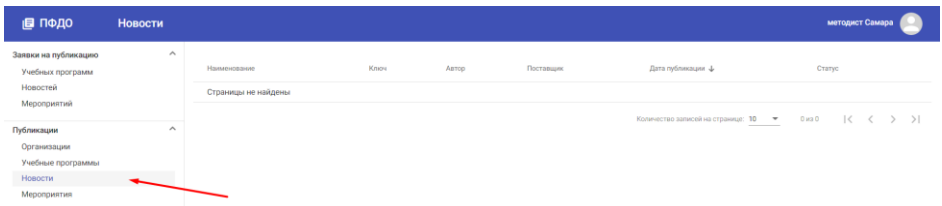

Новости можно сортировать по:

- Названиям новостей;
- Ключам новостных сообщений:
- Организациям, разместившим новости;
- Датам публикации новостей.

#### <span id="page-8-2"></span>**Работа с новостью**

Нажав на гиперссылку с названием новости, пользователь может посмотреть ее содержание, открыв карточку новости. Методисту ОЦ в этой карточке доступна возможность снятия новости с публикации. Для этого пользователь должен нажать на кнопку "Снять с публикации".

#### <span id="page-8-3"></span>**Просмотр объявлений о мероприятиях**

Для просмотра объявлений о мероприятиях, опубликованных на данный момент в Навигаторе ДО, методист ОЦ в Рабочем кабинете Навигатора ДО на боковой панели должен выбрать раздел "Мероприятия". В этом реестре отображаются все объявления о мероприятиях, опубликованные в Навигаторе ДО.

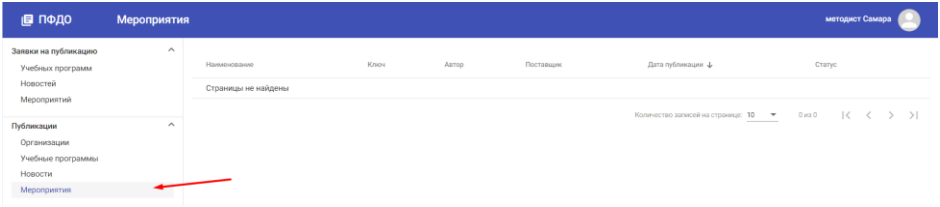

Объявления о мероприятиях можно сортировать по:

- названиям мероприятий,
- ключам объявлений,
- организациям, разместившим объявления,
- датам публикации объявлений.

#### <span id="page-9-0"></span>**Работа с объявлением о мероприятии**

Нажав на гиперссылку с названием мероприятия, пользователь может посмотреть ее содержание, открыв карточку мероприятия. Методисту ОЦ в этой карточке доступна возможность снятия объявления о мероприятии с публикации. Для этого пользователь должен нажать на кнопку "Снять с публикации".

## <span id="page-9-1"></span>**Инструмент построения отчетов**

### <span id="page-9-2"></span>**Отчет Опубликованные программы**

Для построения данного отчета пользователь должен выбрать пункт меню "Мастер отчетов" в разделе "Отчеты" и указать шаблон отчета: "Опубликованные программы".

В данном отчете можно увидеть количество программ, опубликованных каждой организацией, прикрепленной к конкретному методисту ОЦ.

#### Внешний вид отчета:

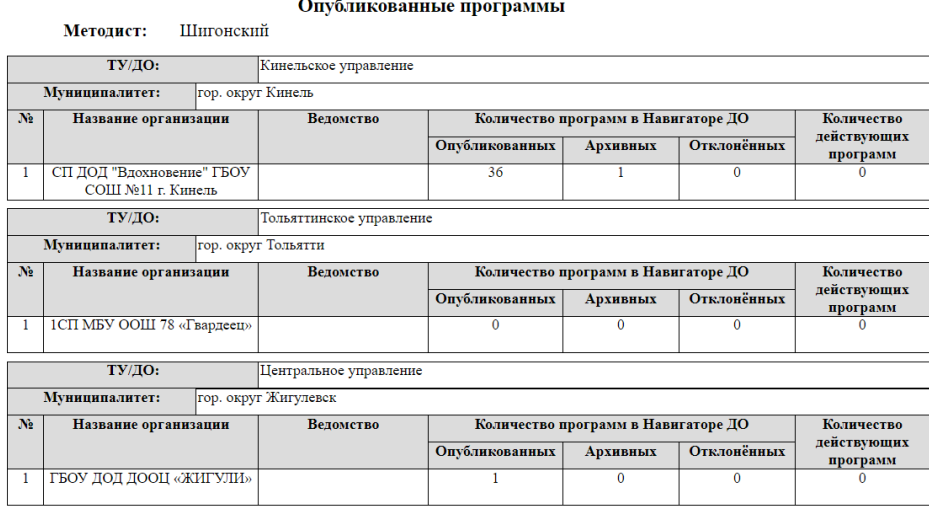